## **Zacht aquarel effect** – video les

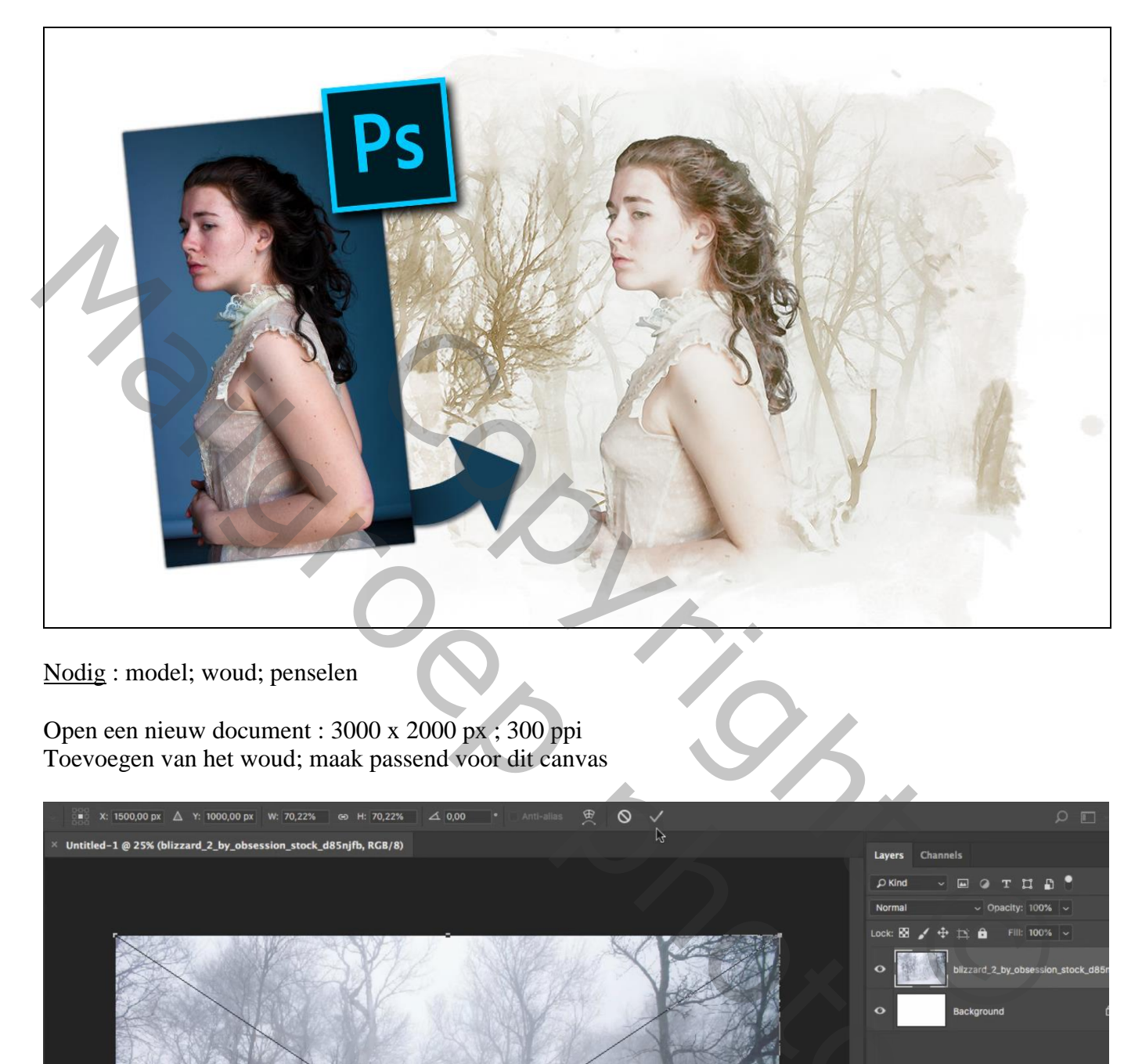

Nodig : model; woud; penselen

Open een nieuw document : 3000 x 2000 px ; 300 ppi Toevoegen van het woud; maak passend voor dit canvas

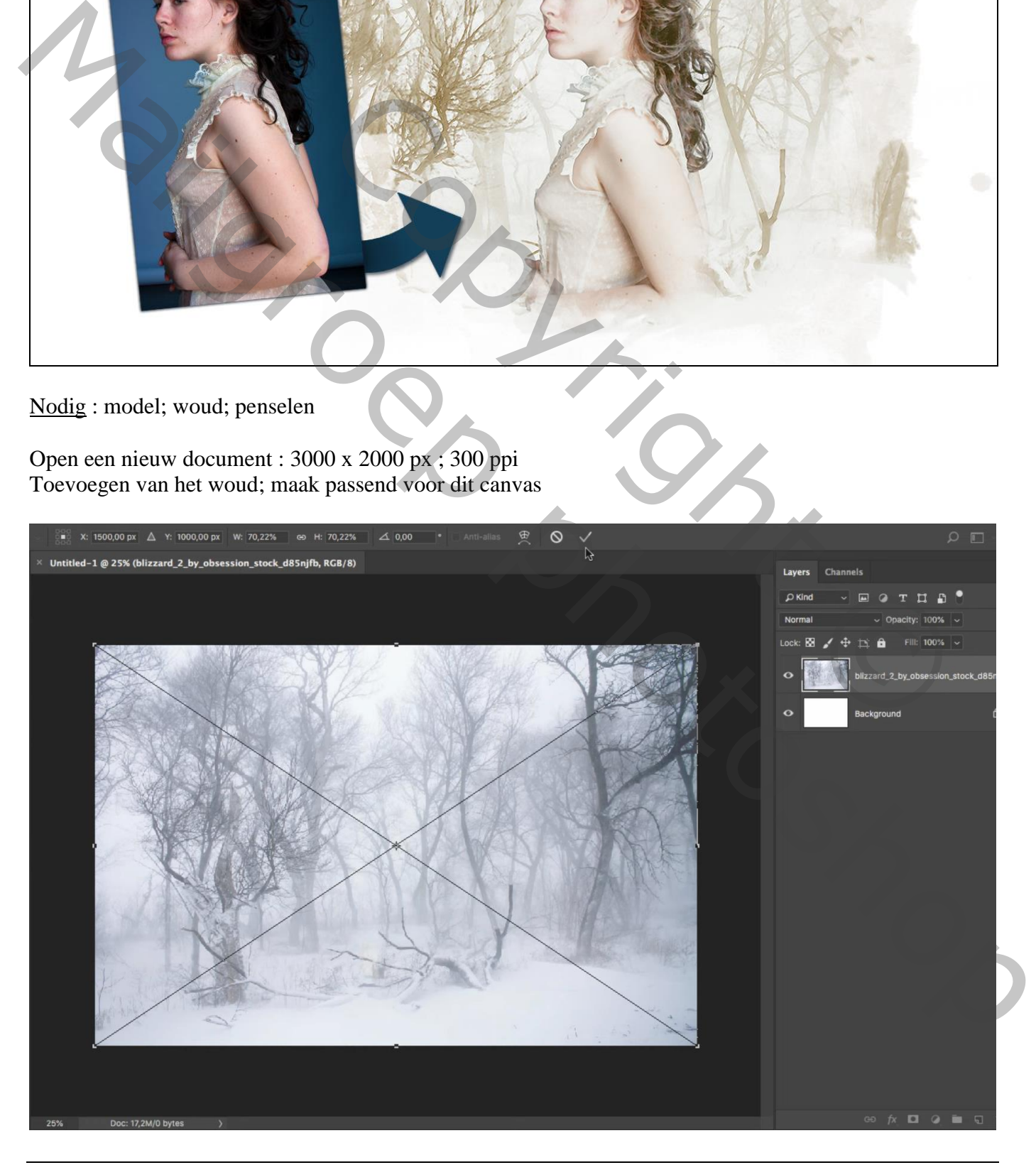

Aanpassingslaag 'Kleurtoon/Verzadiging' : Vink Vullen met kleur aan; 36 ; 60 ; 23 ; Uitknipmasker Modus voor die Aanpassingslaag = Vermenigvuldigen

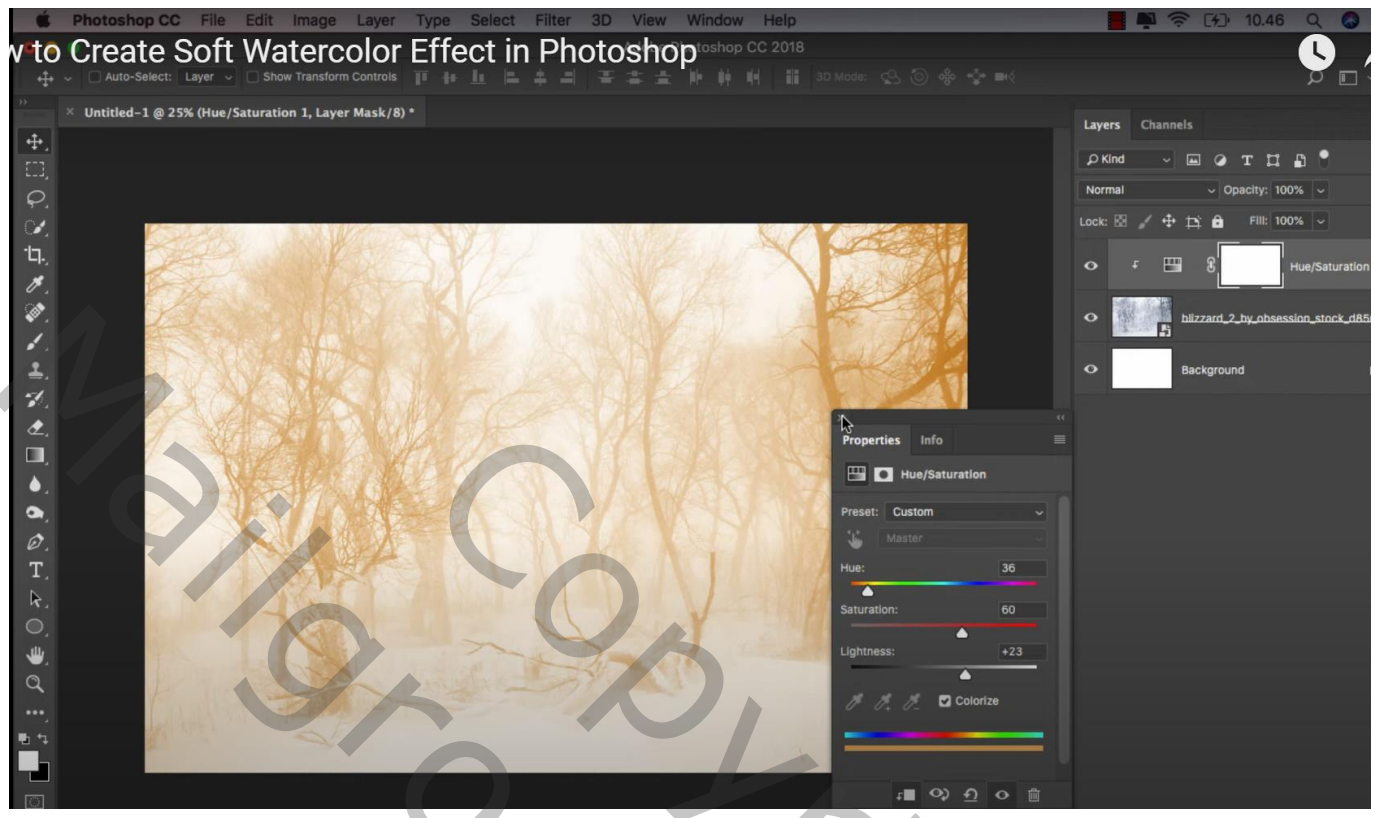

Nog voor die laag "woud" : Filter  $\rightarrow$  Penseelstreek  $\rightarrow$  Geaccentueerde randen = 1; 18:6

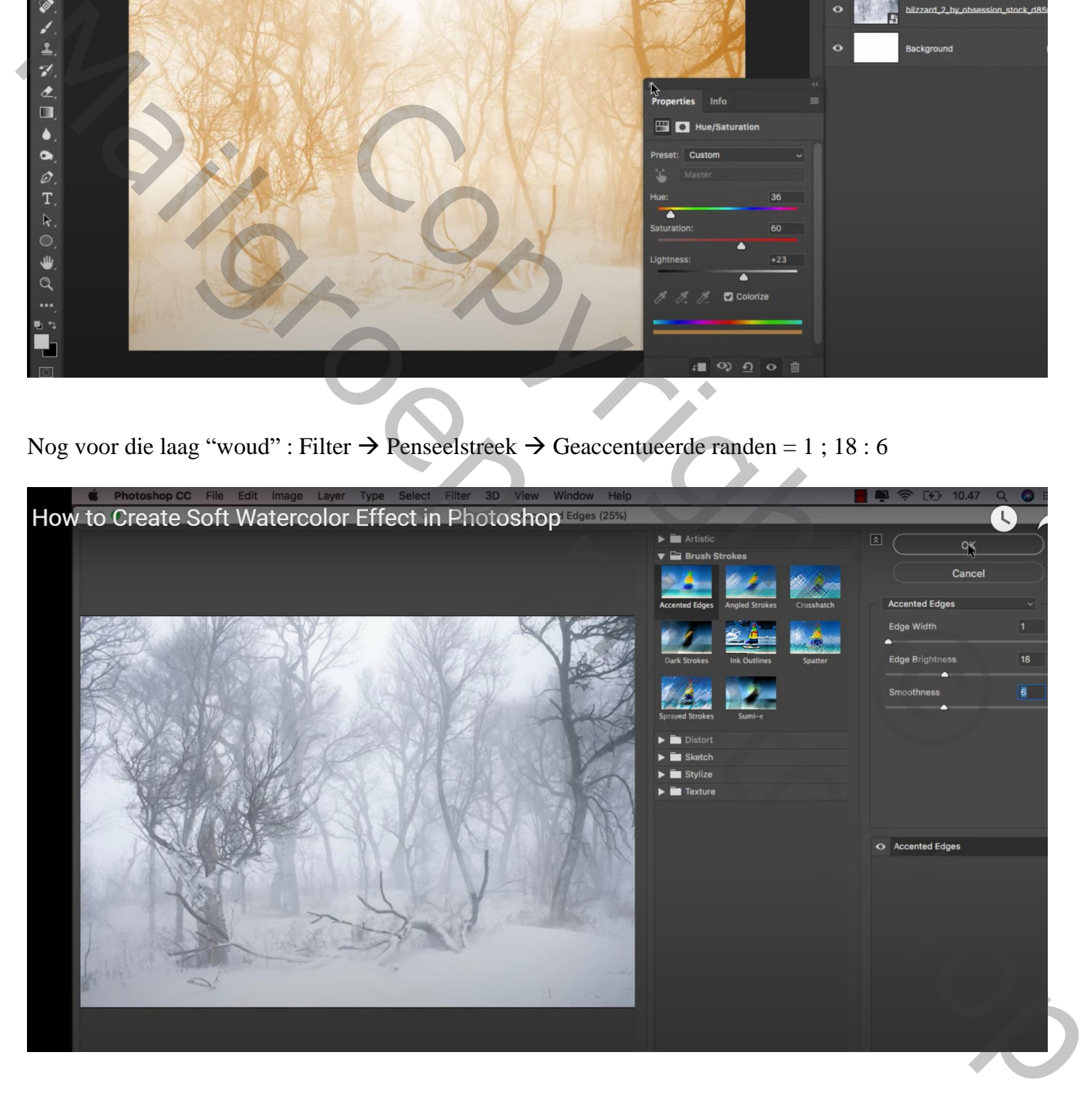

Voeg aan laag "woud" een zwart laagmasker toe; wit watercolor penseel, nr 544; grootte = 2100px Klik midden het canvas; kettingske verwijderen tussen laag en laagmasker laagmasker aanklikken, Ctrl +  $\overline{T}$  – Horizontaal omdraaien en groter maken; beetje roteren

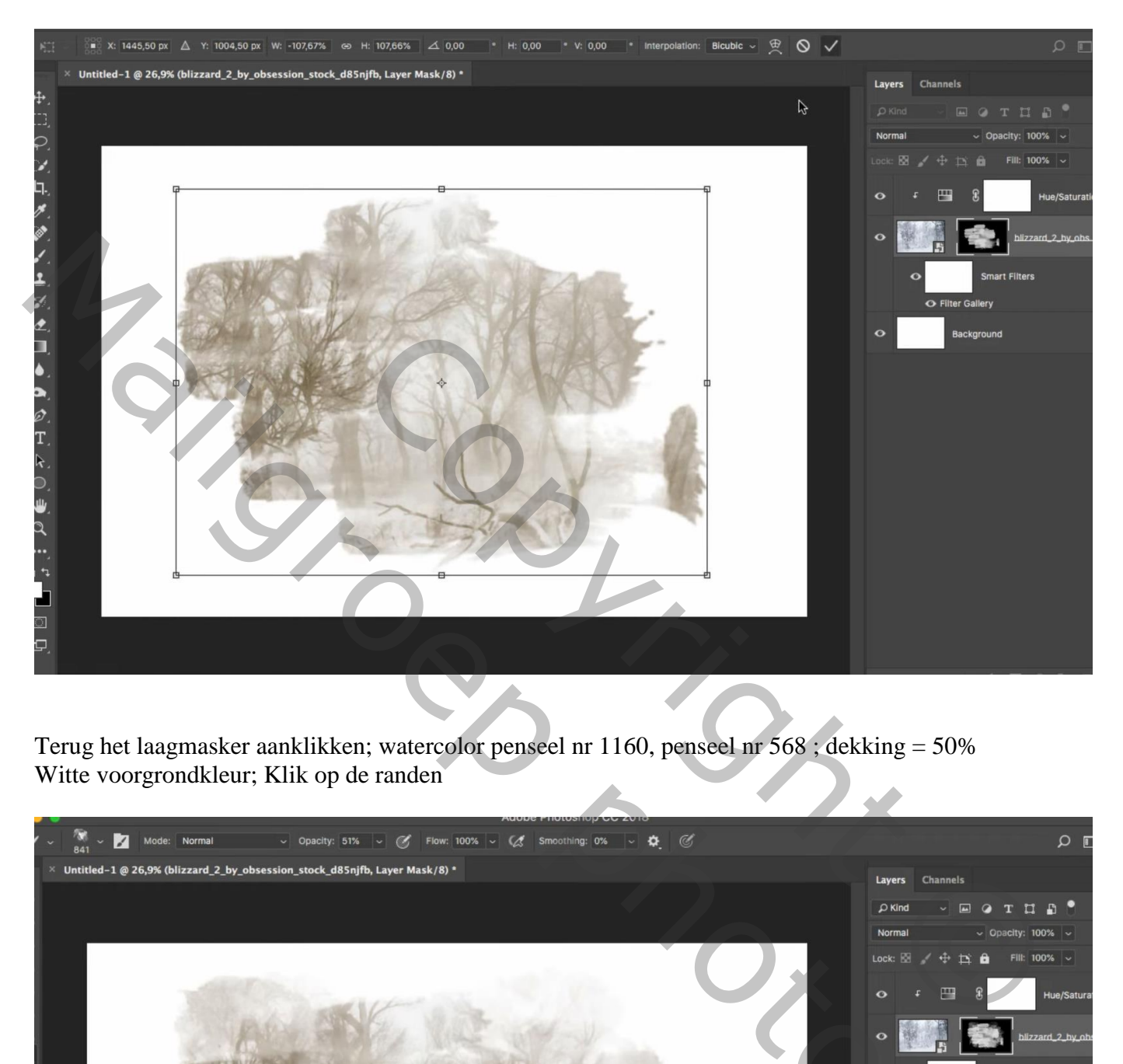

Terug het laagmasker aanklikken; watercolor penseel nr 1160, penseel nr 568 ; dekking = 50% Witte voorgrondkleur; Klik op de randen

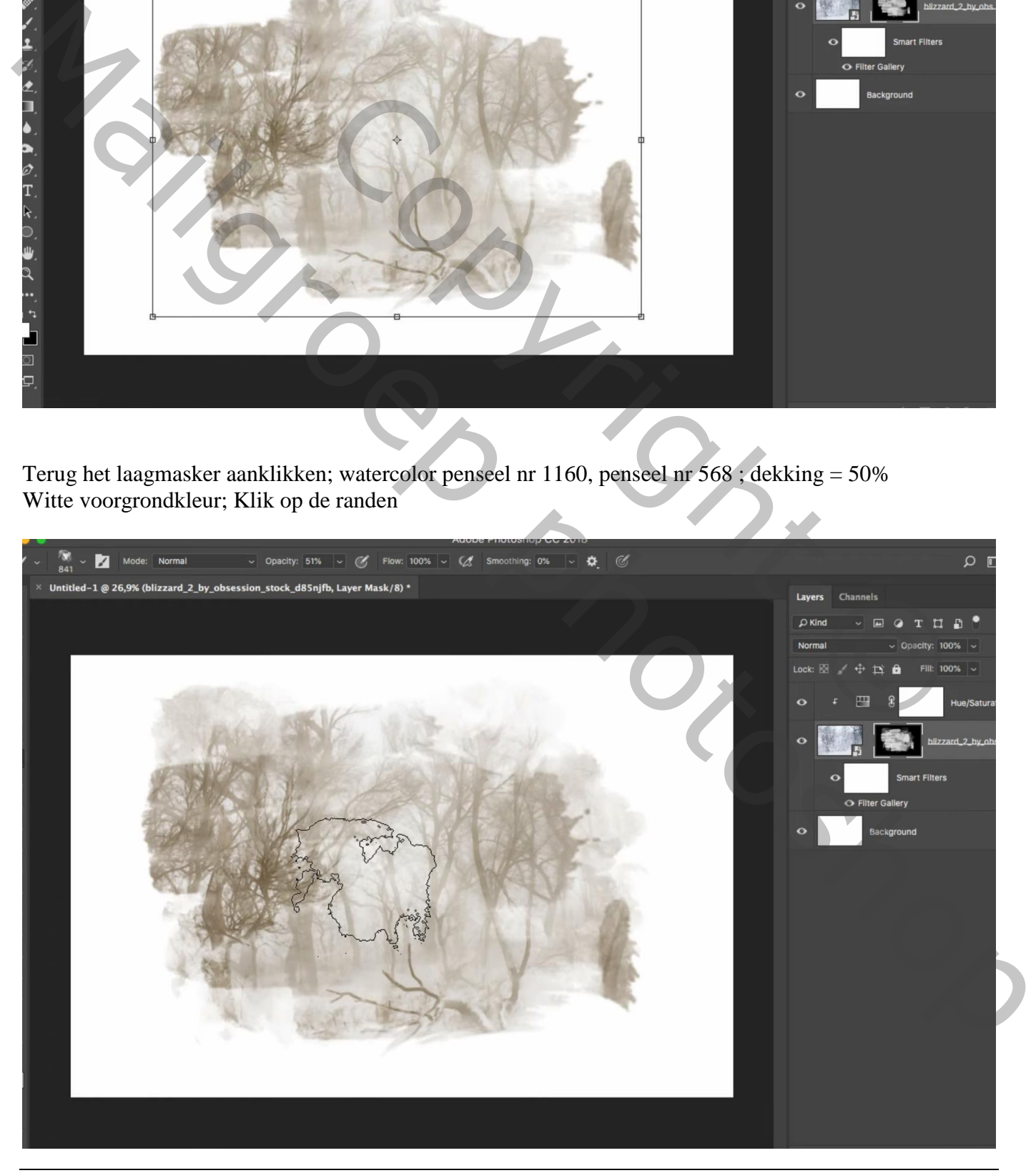

Aquarel – blz. 3 Vertaling T

Uitgeselecteerd model toevoegen;

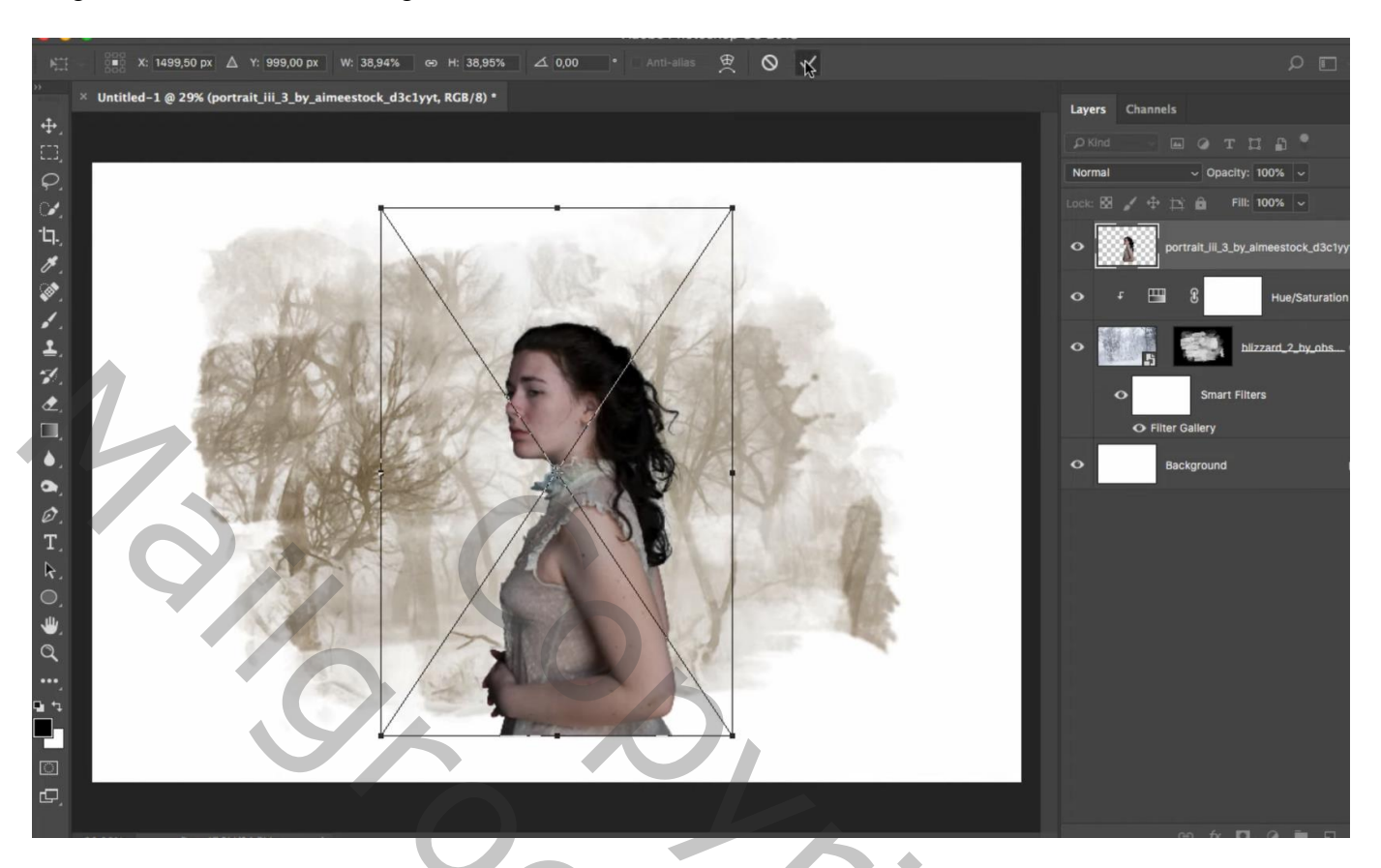

Filter  $\rightarrow$  Camera Raw : Temp = 9; Hoogl = 5; Schad = 100; Wit = -8; Zwart = 100

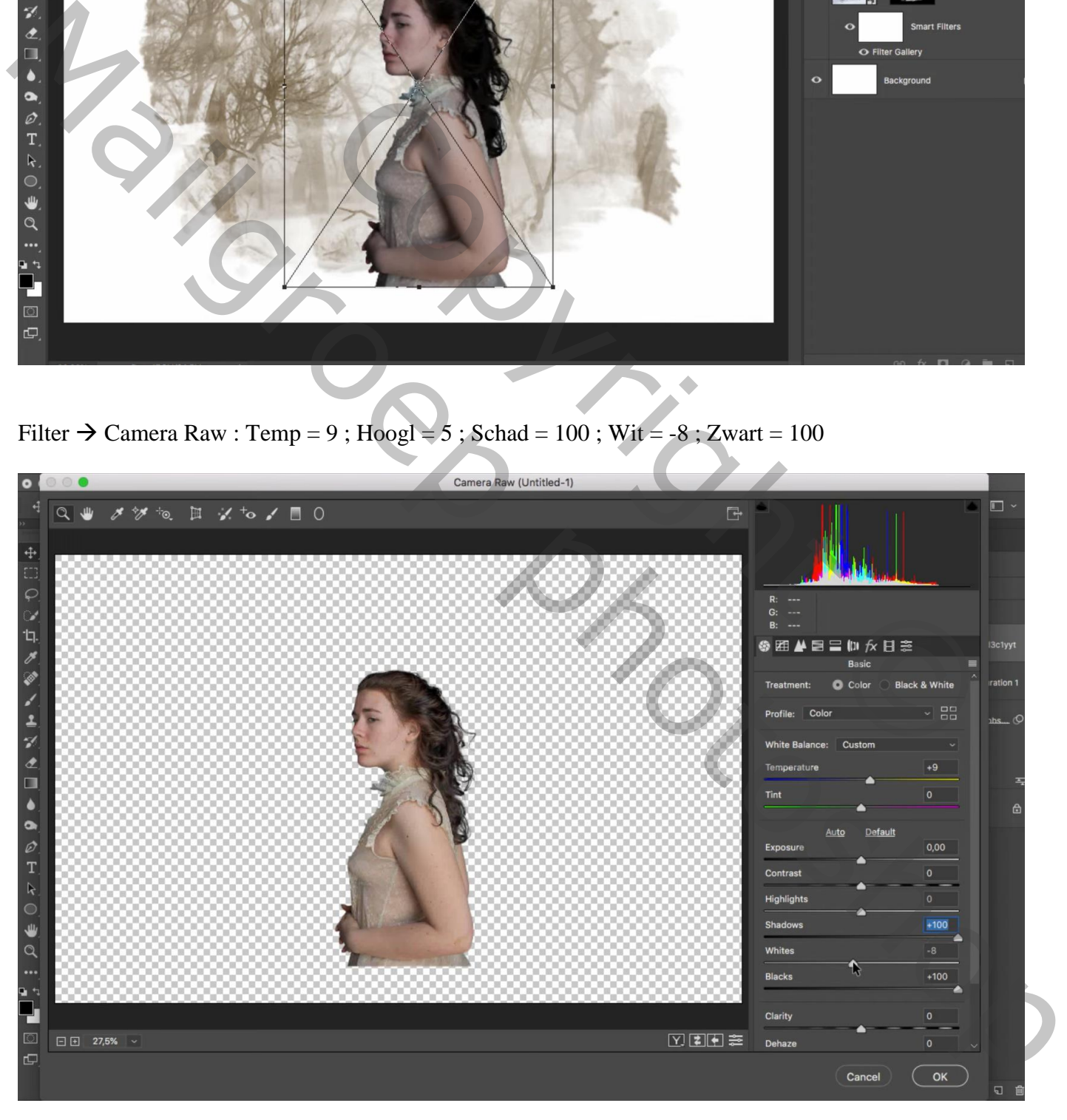

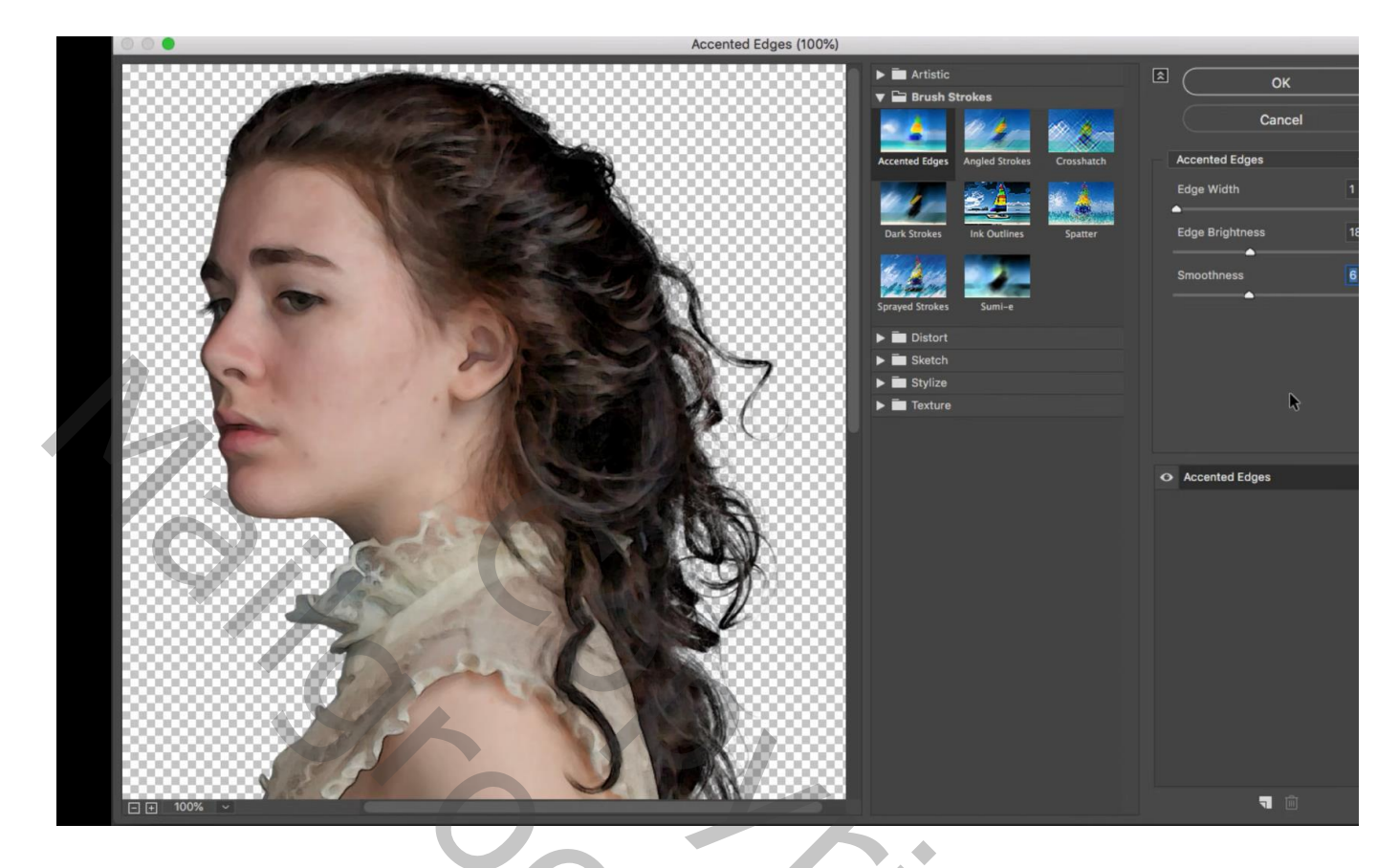

Voeg aan laag met "model" een zwart laagmasker toe; wit watercolor penseel, nr 568, dekking = 100% Grootte penseel = 1008 px; model terug schilderen

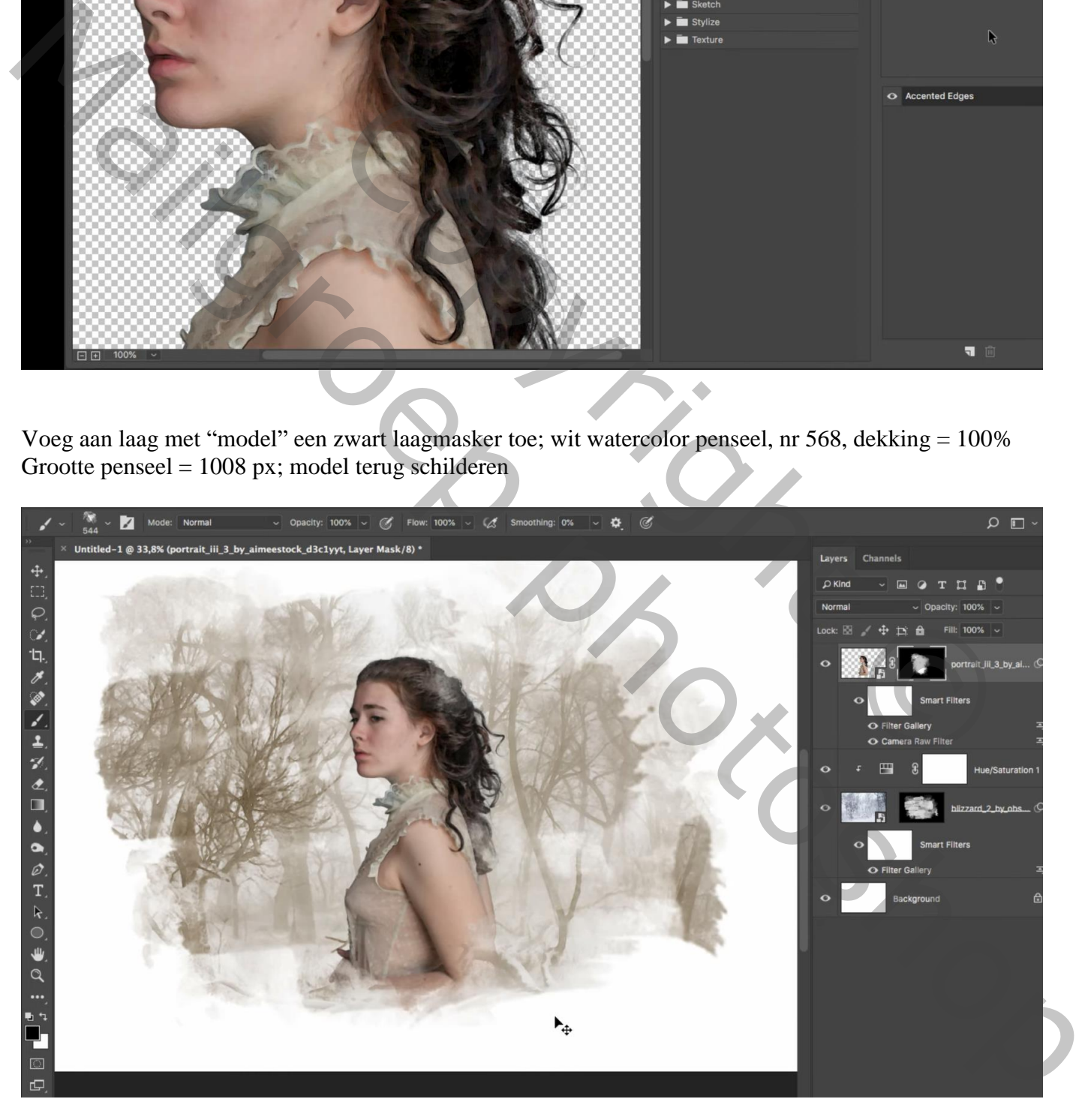

Maak van de laag met "model" een Uitknipmasker boven de Kleurtoon/Verzadiging van laag "woud" Indien nodig het laagmasker nog wat aanpassen

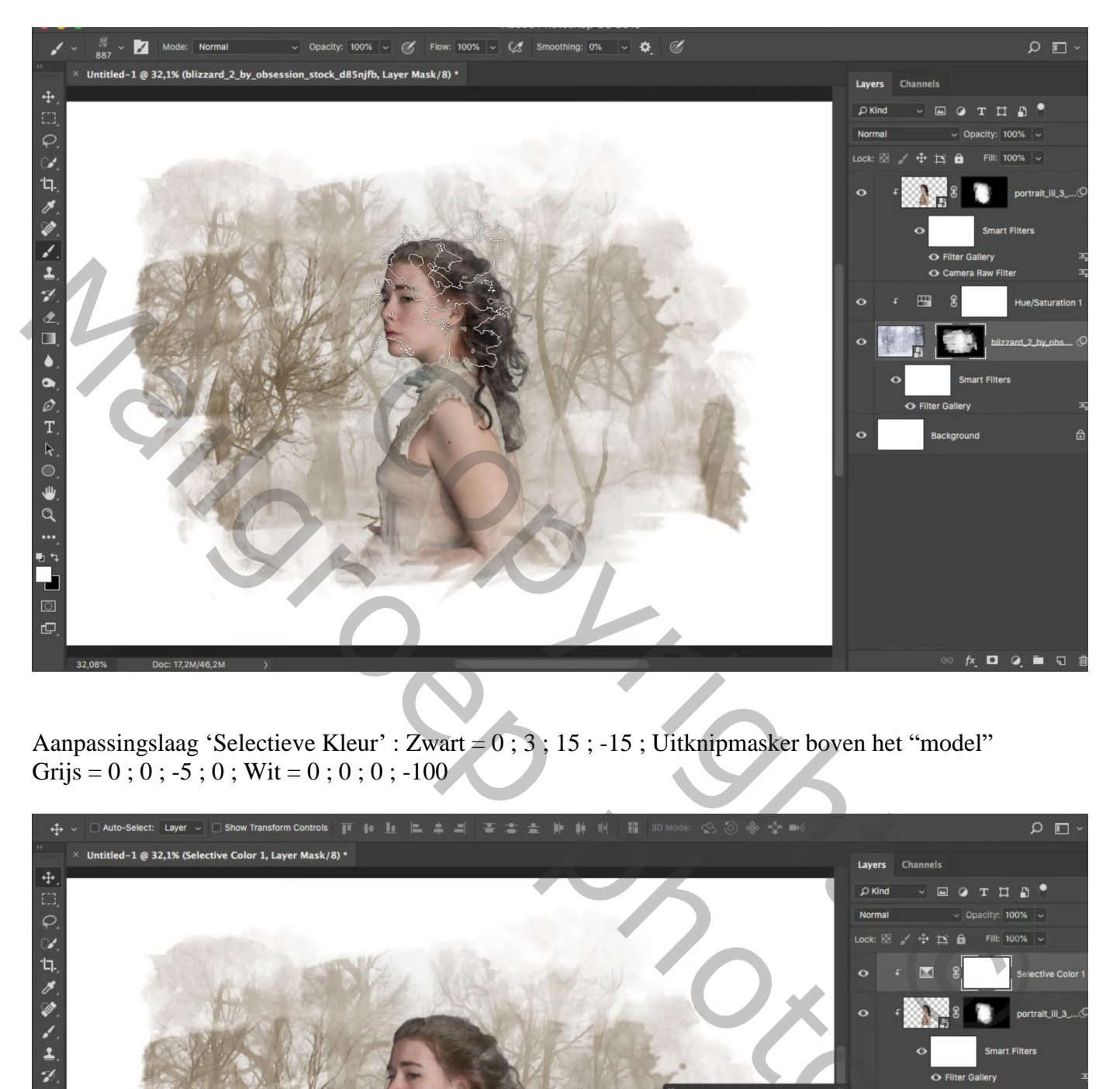

Aanpassingslaag 'Selectieve Kleur' : Zwart = 0 ; 3 ; 15 ; -15 ; Uitknipmasker boven het "model" Grijs =  $0$ ;  $0$ ;  $-5$ ;  $0$ ; Wit =  $0$ ;  $0$ ;  $0$ ;  $-100$ 

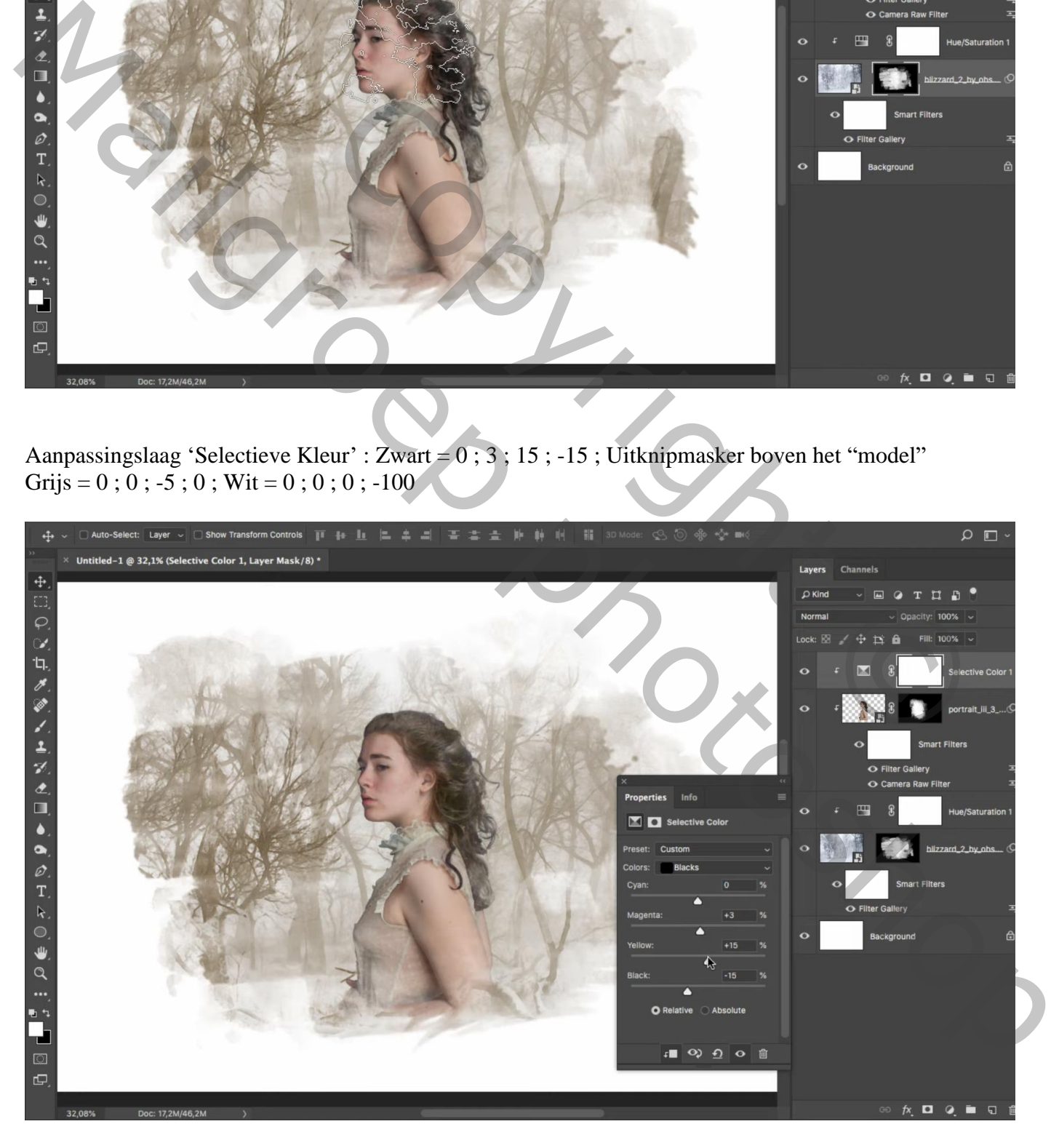

## Aanpassingslaag 'Curven': punten op (64 ; 90) ; (126 ; 169) ; Uitknipmasker

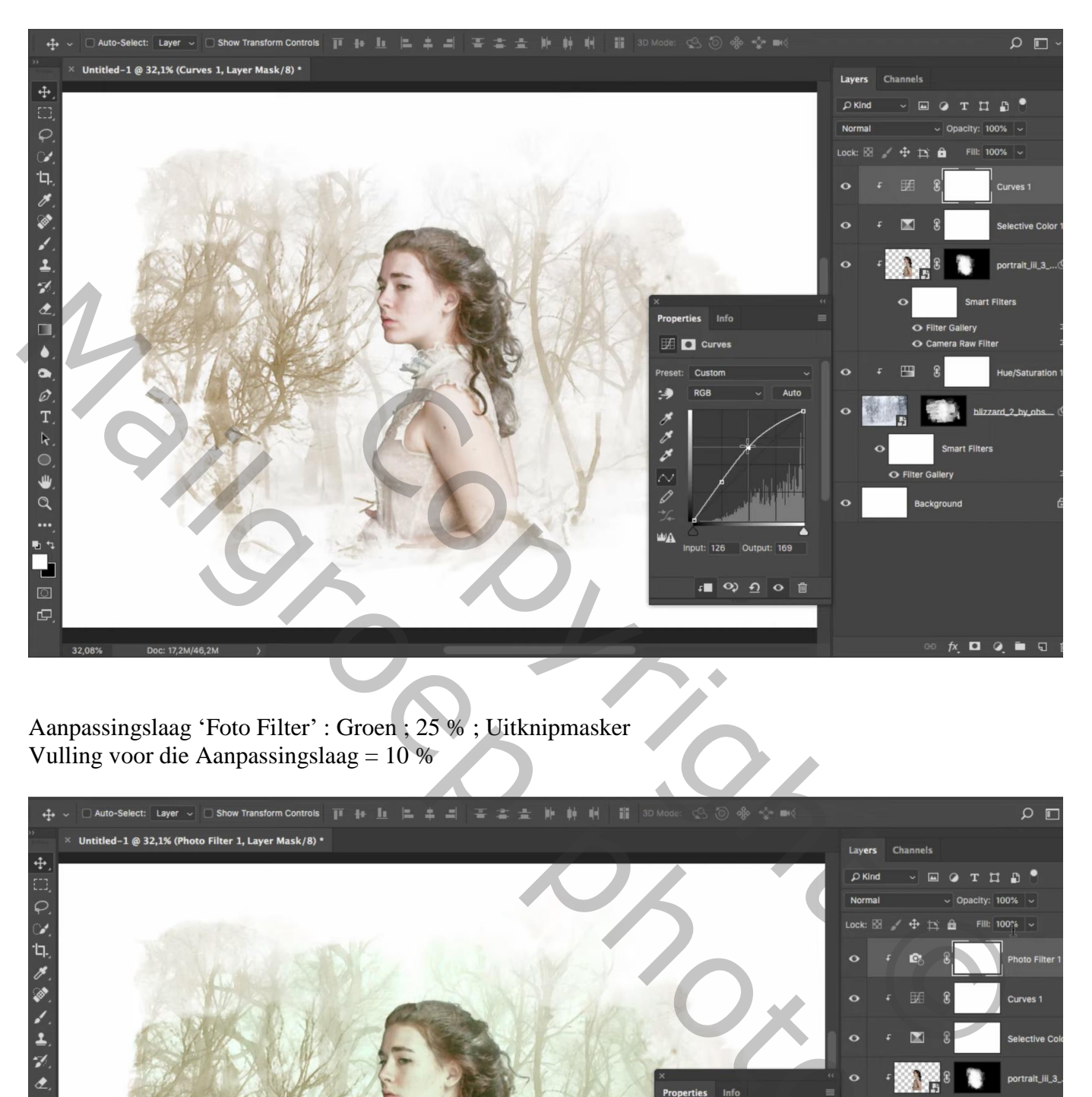

Aanpassingslaag 'Foto Filter' : Groen ; 25 % ; Uitknipmasker Vulling voor die Aanpassingslaag = 10 %

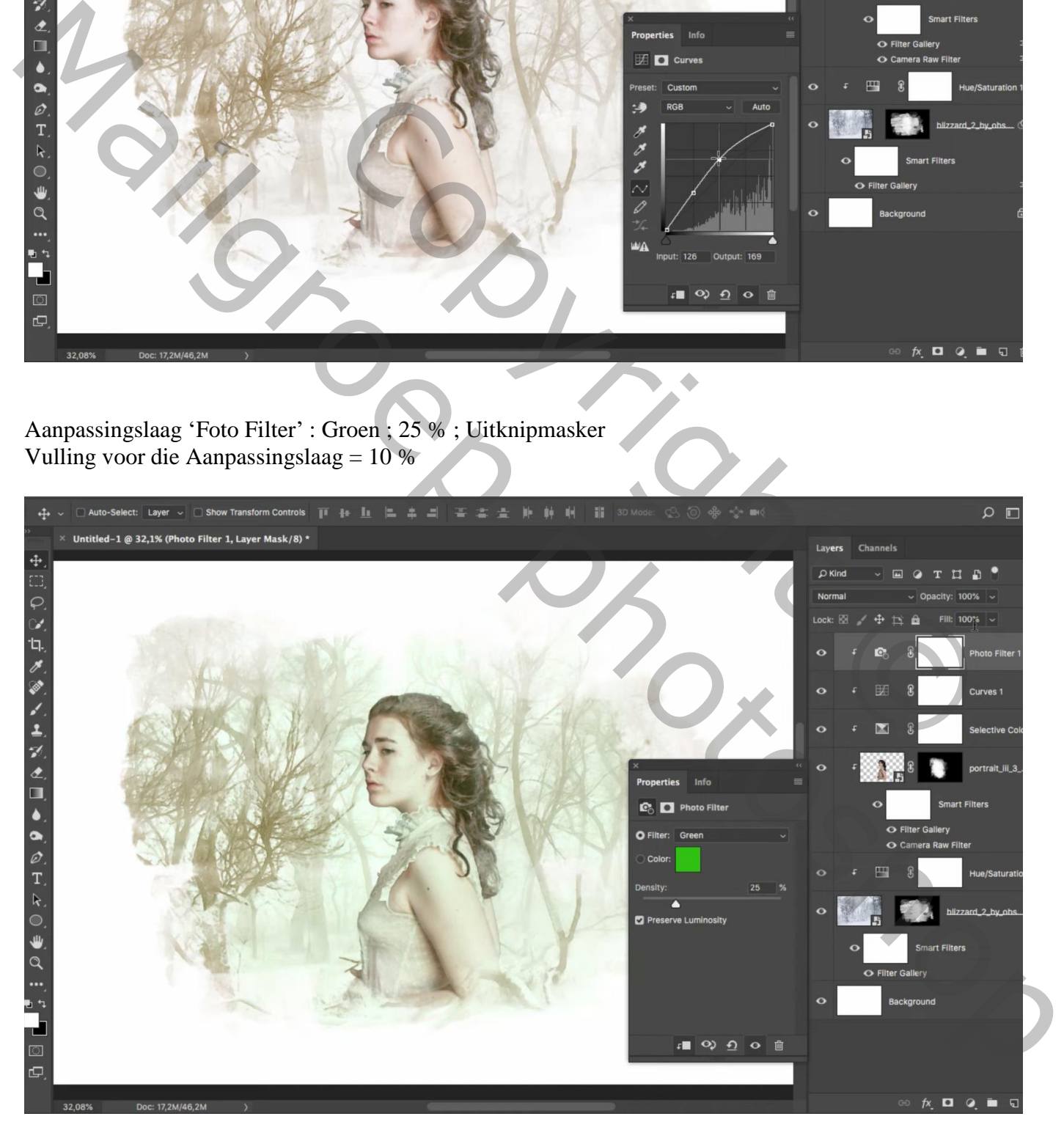

Nieuw laag boven de witte achtergrond laag; watercolor penseel, nr 900 ; voorgrondkleur = # C0B295 Grootte penseel = 2100 px; klik midden het canvas ; de laag nog wat groter maken (Ctrl + T) Laagvulling  $=$  30 %

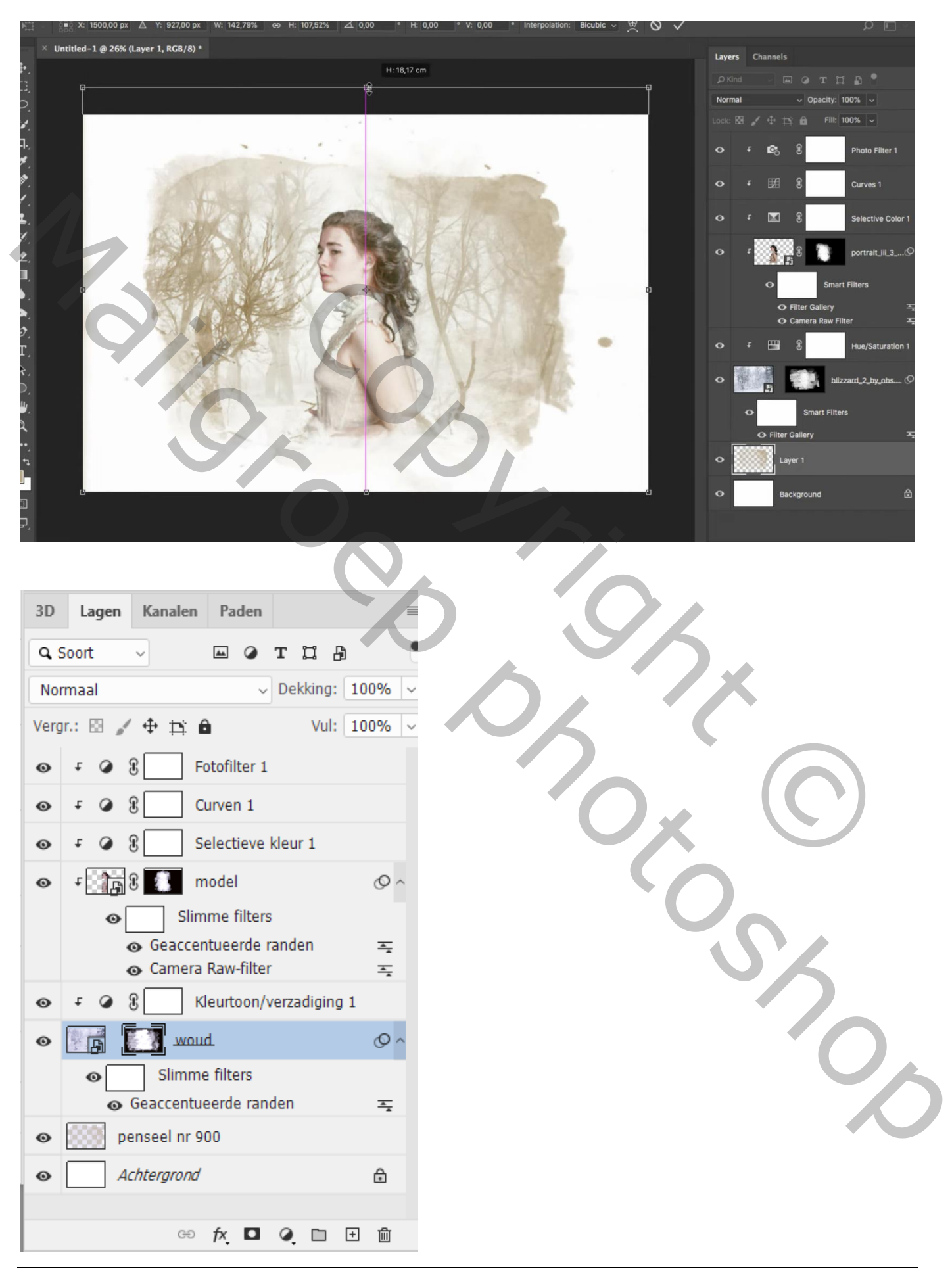